## N-LINEでは定期的に写真を撮影し、受講状況をチェックしています。 チェックで、顔が映っていない・居眠りをしている等の受講態度を判定し、最終的な受講結果を判定します。 オンデマンドでの受講を成立させるために以下の点に注意して受講してください。 [オンデマンド受講時の注意事項] ①教習中は画面を注視し、教習所での受講と同じように集中して受講しましょう。 ②スマートフォンは固定し、顔が正面から映るようにしましょう。 ③カメラ前から離れたり、目を閉じて受講する(居眠り)などはNG判定となります。 ④ノートにメモを書いたり、教本を見る際にもできる限り顔が映るようにしてください。 **6他の人と一緒に受講しない**(映らない)こと ⑥写真でのなりすましなど、本人の実物以外での受講は絶対に行わないこと。 ⑦受講中に別の端末でN-LINEにログインすると、強制終了します。 オンライン学科教習の注意事項(オンデマンド編) 最終更新日 2023年4月1日

受講は1つの端末のみを利用してください。

- ・NG判定が一定回数カウントされると不成立と見なし、教習は**強制終了**します。
- ・不成立となった場合は、再度はじめから映像を見ることになります。
- ・指導員の立会いの下受講した場合を除き、撮影した画像は教習所にて確認しています。
- ・なりすましなどの不正が発覚したときは教習が取り消される場合もありますので、

不正行為は絶対に行わないようにしましょう。

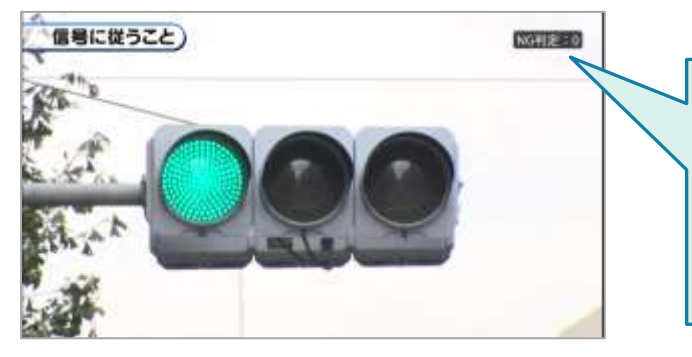

NG判定: 0

視聴中、正しい姿勢、状況が確認 出来なかった回数は、画面右上に NG回数がカウントされます。

受講チェックの写真が正面を向いていない場合や、見切れている場合は NG判定となります。

NG判定後に撮影した写真が表示されるので、向きや角度・位置を調整してください。

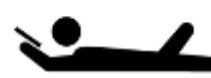

寝ながら受講する等、受講態度としてふさわしくない態度は 教習所でのチェック後にNGとなる可能性があります。

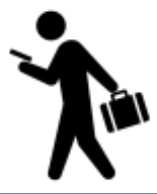

受講は、映像に集中できる場所・状況で行いましょう。 移動しながらの受講など、画面がぶれる状態での受講は 受講チェックNGとなる可能性が高くなります。

# オンライン学科教習 の 受講前設定(オンデマンド編)

## [オンデマンド受講時の着信設定]

スマートフォンやタブレットでオンライン学科を受講するために、 事前に電話やLINE通話の着信を受けない設定にする必要があります。 以下の手順に従い、設定を行ってください。 オンデマンドで映像を見ているときに着信を受けた場合、映像が終了し、はじめからやり直すことになります。

ı

L

●iOS15の場合

### ●iOS14の場合

電話の着信のオフ

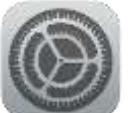

2. 以下の手順でおやすみモードをONにします

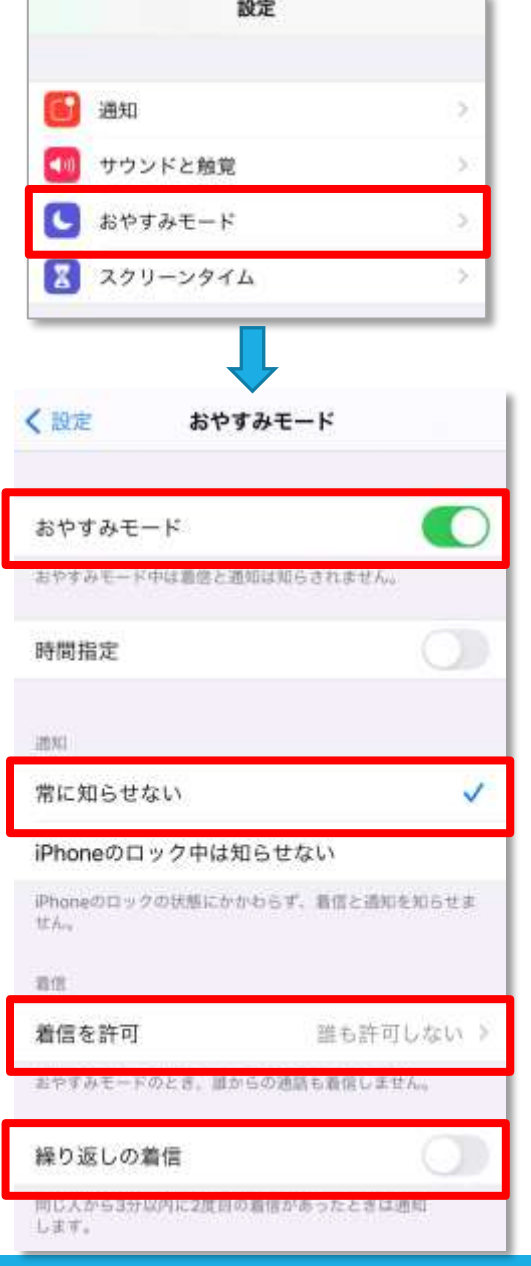

1. 「設定」のアイコンをタップします → 1. 「設定」のアイコンをタップします

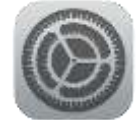

2. 以下の手順でおやすみモードをONにします

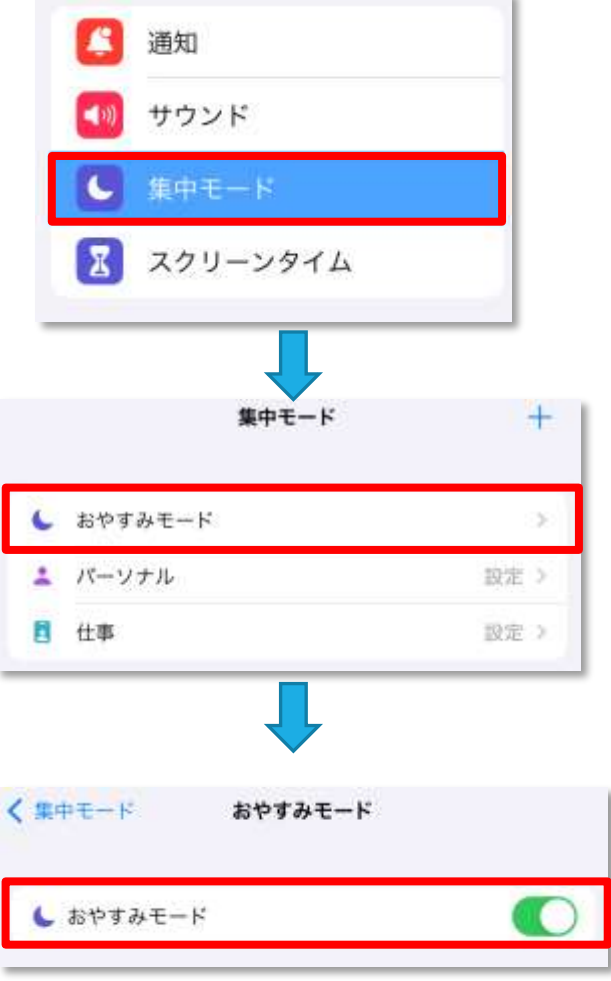

# オンライン学科教習 の 受講前設定(オンデマンド編)

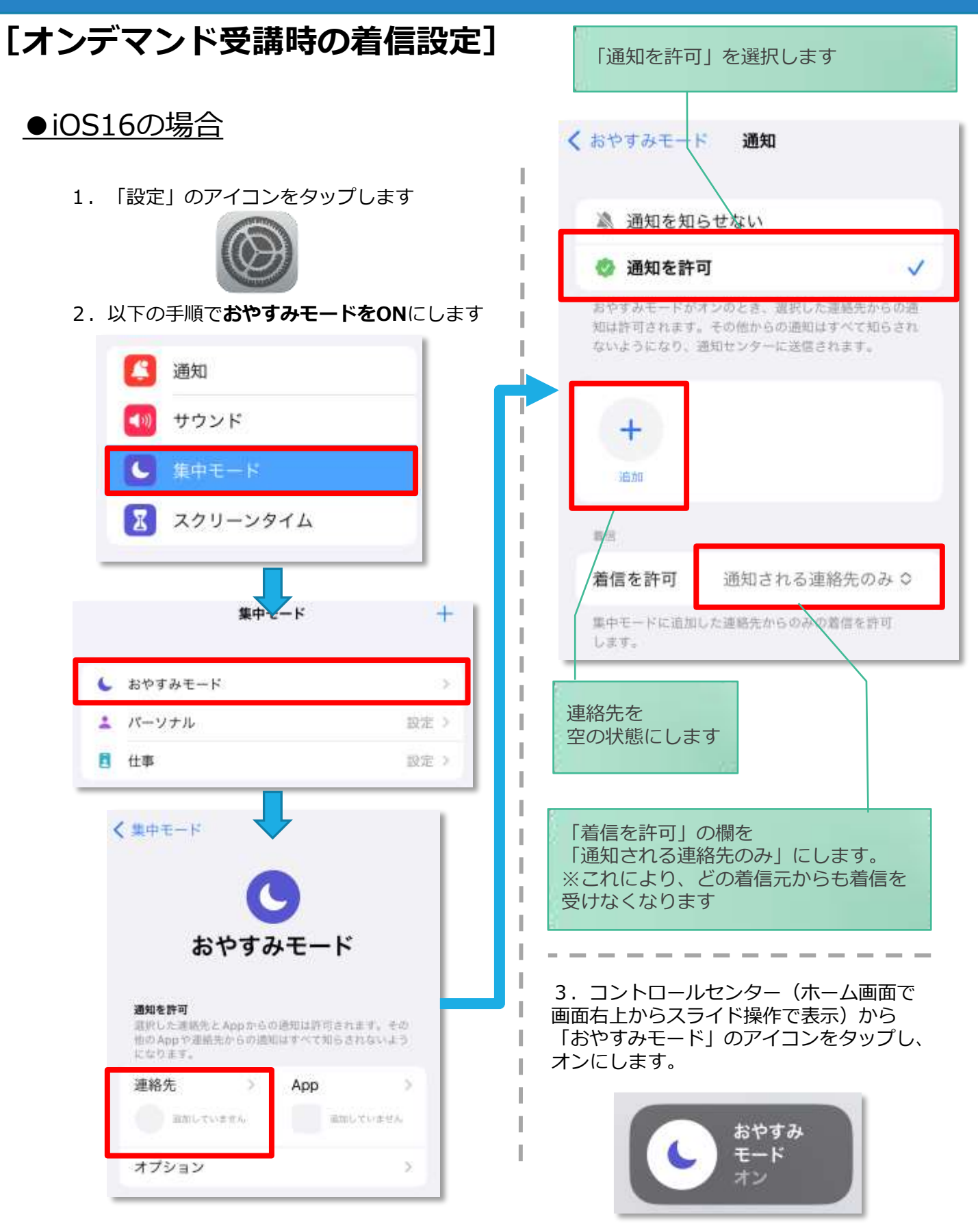

# [オンデマンド受講時の着信設定]

スマートフォンやタブレットでオンライン学科を受講するために、 事前に電話やLINE通話の着信を受けない設定にする必要があります。 以下の手順に従い、設定を行ってください。 オンデマンドで映像を見ているときに着信を受けた場合、映**像が終了し、はじめからやり直す**ことになります。

## ●Android OS10 の場合

- サイレントモードの設定と有効化
- 1. 「設定」のアイコンをタップします

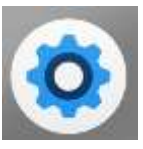

2. 以下の手順でサイレントモードの設定を 確認します

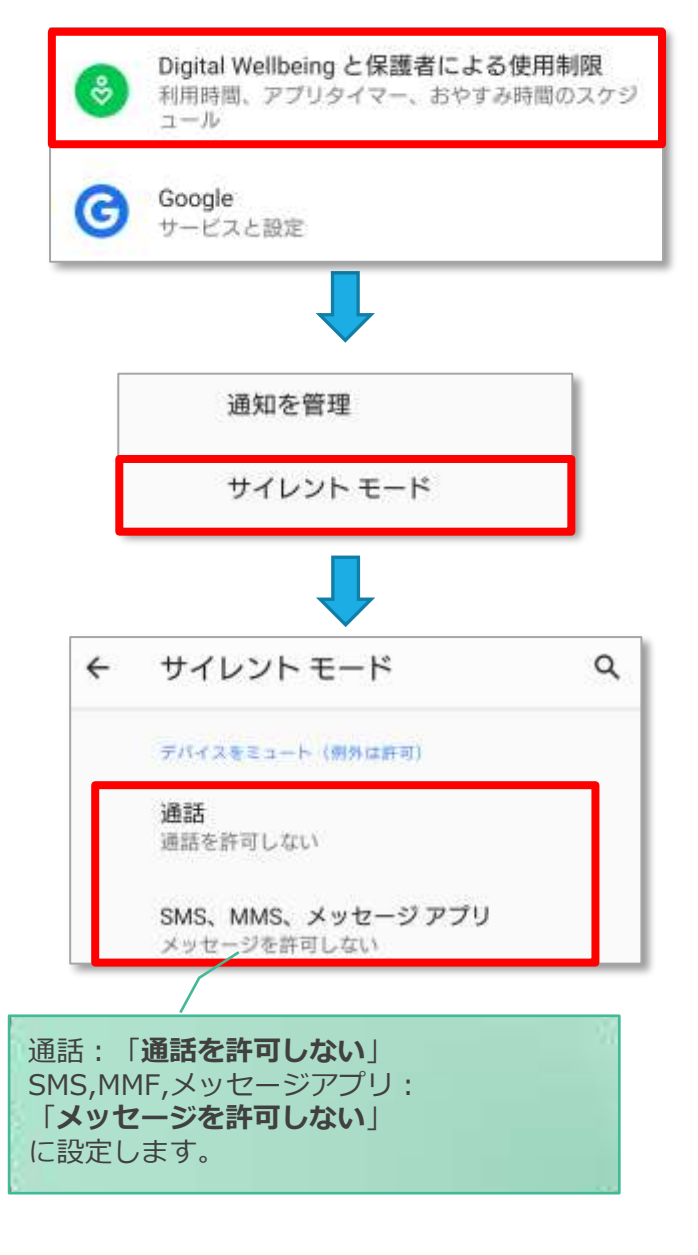

# ●Android OS11以上 の場合

- サイレントモードの設定と有効化
- 1. 「設定」のアイコンをタップします

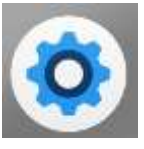

2. 以下の手順でサイレントモードの設定を 確認します

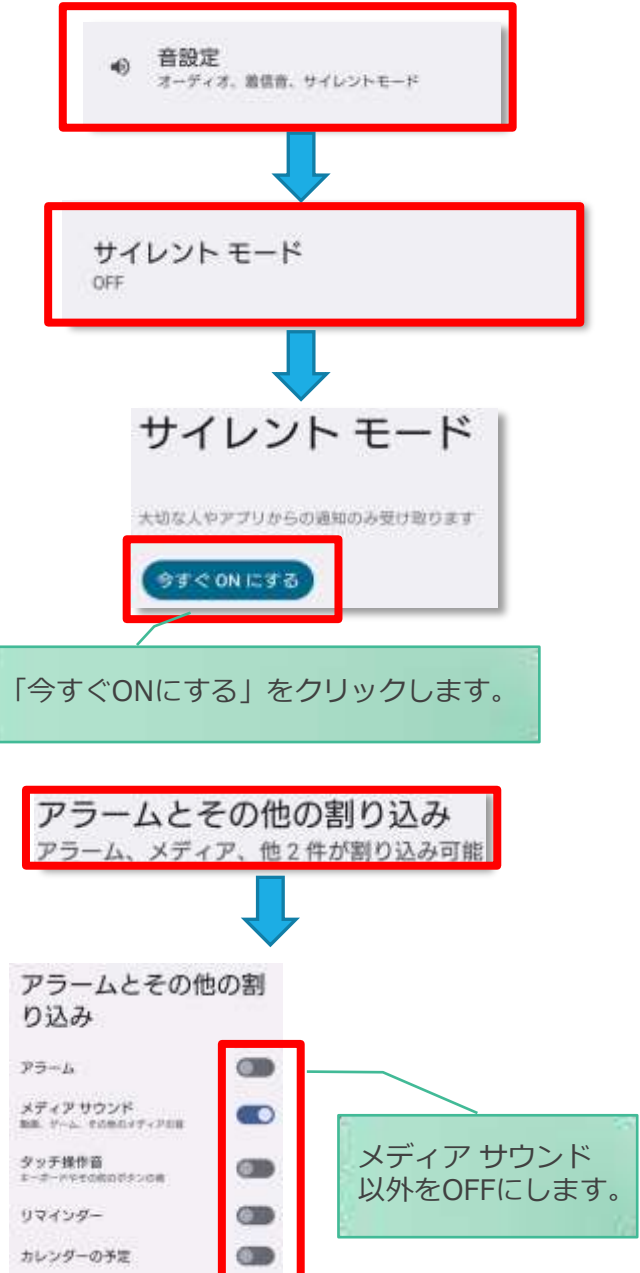

# [オンデマンド受講時の低電力モードの解除]

スマートフォン(特にiPhone)の機種によっては、バッテリーを長持ちさせるための**低電カモード**が自動的に ONになっていることがあります。

低電力モードの場合、オンデマンド映像の再生が始まらないことがありますので、 以下の手順により低電力モードを解除してください。

### ●iOSの場合

1.「設定」のアイコンをタップします

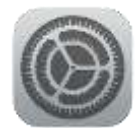

2. 以下の手順で低電力モードをOFFにします

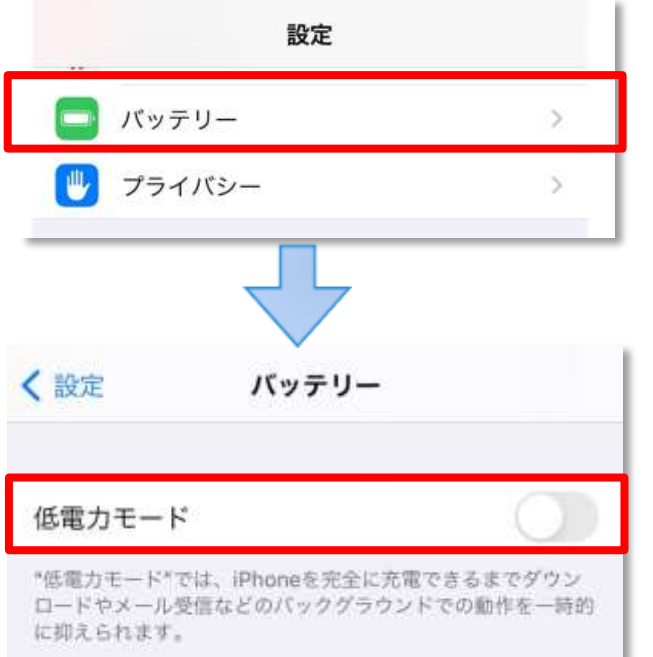

# [**Android**のメーカー別設定]

Android端末はお使いの機種によってメーカー独自の設定があり、それが原因で正常に視聴できないことがあり ます。以下にその設定と設定の変更方法を示します。

### <u>●シャープ製</u> (AOUOS) 場合

1. 以下の手順で「なめらかハイスピード設定」をOFFにします。 ※お使いの機種によっては「なめらか倍速設定」等表現が異なります。

ホーム画面→ [設定] → [ディスプレイ] → [詳細設定] → [なめらかハイスピード表示] をOFF

2. 以下の手順で「長エネスイッチ」をOFFにします。 ※お使いの機種によってはこの設定が無いものもあります。

ホーム画面→[設定]→[省エネ&バッテリー]→[長エネスイッチ]→設定をOFF

#### ●Androidの場合

機種・メーカーによって省電力モードの 名称、設定手順が異なります。

ご利用中のスマートフォンの説明書を ご確認の上、設定をお願いいたします。 オンライン学科教習の始め方(オンデマンド編)

# 「スマートフォンでのオンライン教習 (オンデマンド)の始め方1

# ●アプリのインストールとログイン方法

①オンライン学科教習ツールN-LINE (エヌライン) アプリを App store または GooglePlayからダウンロードします。

ダウンロードの際は、以下のQRコードをご利用いただくか 「N-LINE」「エヌライン」で検索してください。

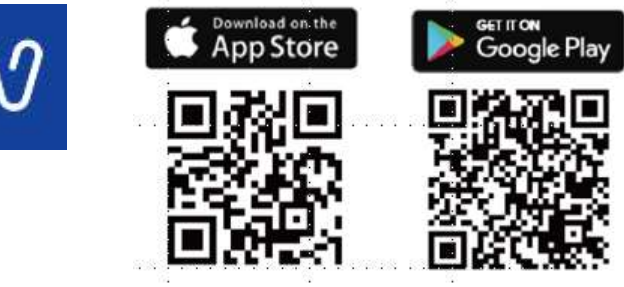

※対応OS iOS:14以上、iPadOS14以上、Android 8以上

②アプリを起動させ、

- ・教習所コード
- ・教習生番号
- ・パスワード を入力してログインします。

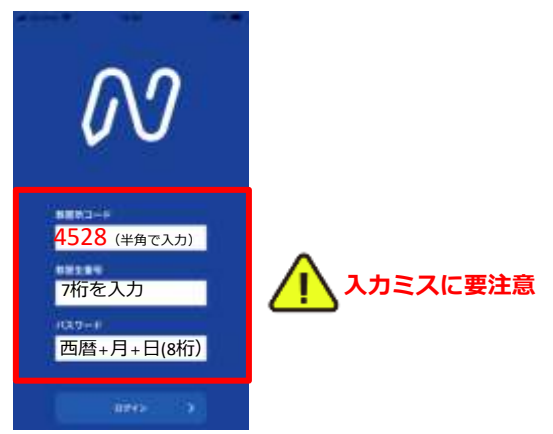

## ●学科教習の受講方法

①下部のメニューからオンデマンドを タップします。

オンデマンド受講 オンデマンド受講 第一段階 第二段则 第一段附 **W-FOW** 01 未受講の学科です。 ●受講 ・ホームの注意事項をご確認の上、受講したい空刊番 ·ホームの注意事項をご確認の上、受講したい学科書 身を選択してください 身を選択してください 08 受講済の学科です。 03 01  $02$  $03$ 64  $01$  $02$ 04 受講済 の味道 空話法  $0.53$  $O \times N$ 布税店 交通河  $O 52$ OWN 10  $05$ 06 10 05 06 オンデマンドでの 04 o sa **NAME** OER **O** ett eration OEN 受講不可の学科です。 受损不可 各段階の先行学科を 受講すると他の学科 教習が受講できます。  $\Omega$ Θ  $\Box$  $\Omega$ 偷 首  $\Box$ 偷  $\bullet$ m  $\overline{\phantom{a}}$  $\bullet$ 训 A

2受講したい学科番号を タップします。

画面下のアイコンのレイアウトは 教習所利用形態に応じて変わります ③受講前に本人確認を行います。

「本人確認を行います」のメッセージが表示されたら **OK**ボタンを押さずとも自動的に認証が始まります。 スマートフォン等のフロントカメラを正面から注視 してください。

④本人確認の認証後、受講可能な状態となります。 受講するボタンをタップします。

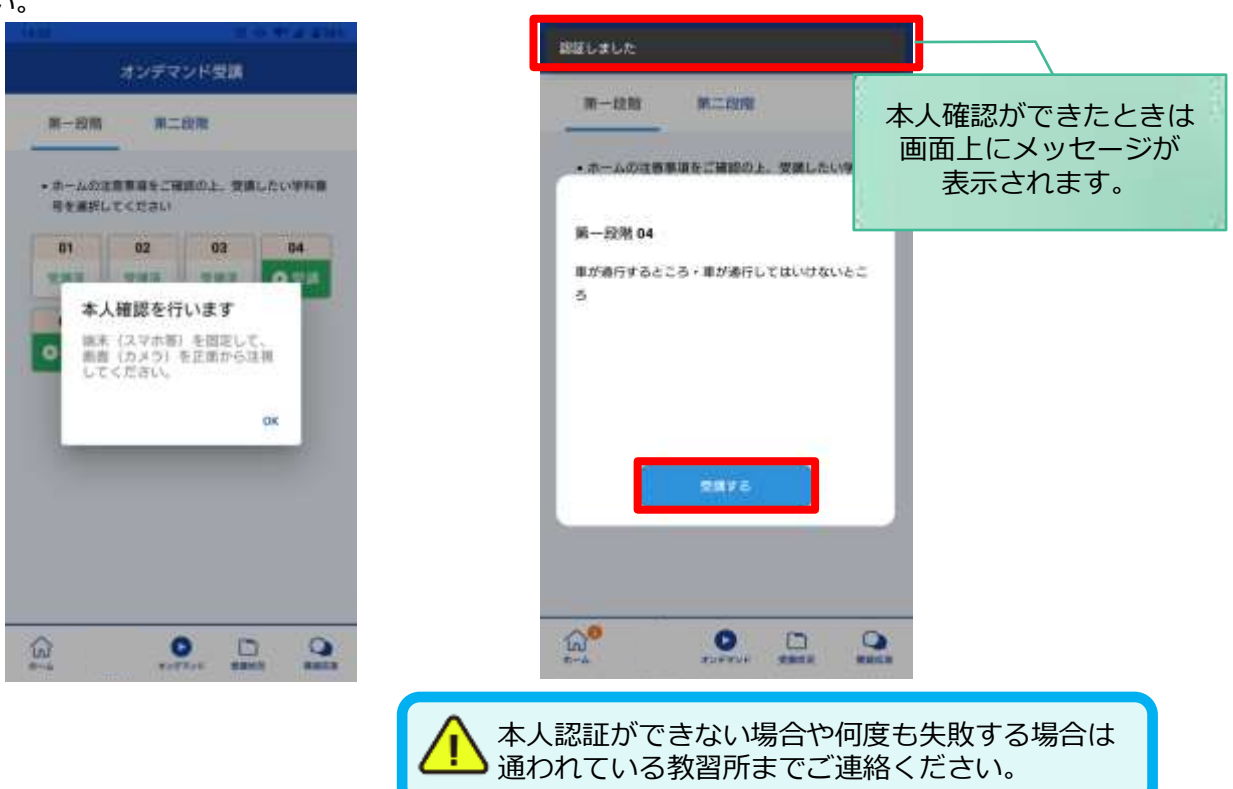

⑤選択した学科番号に複数動画が設定されている 場合もあります。

受講する動画を1つタップします。

※複数動画がある場合、どの動画を受講するかは 教習所様へご確認ください。

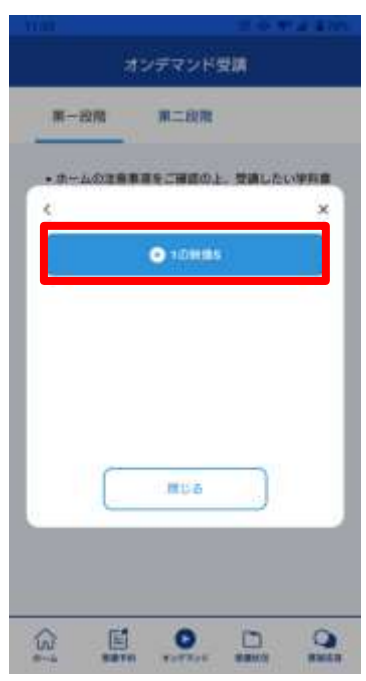

⑥教習映像が始まります。

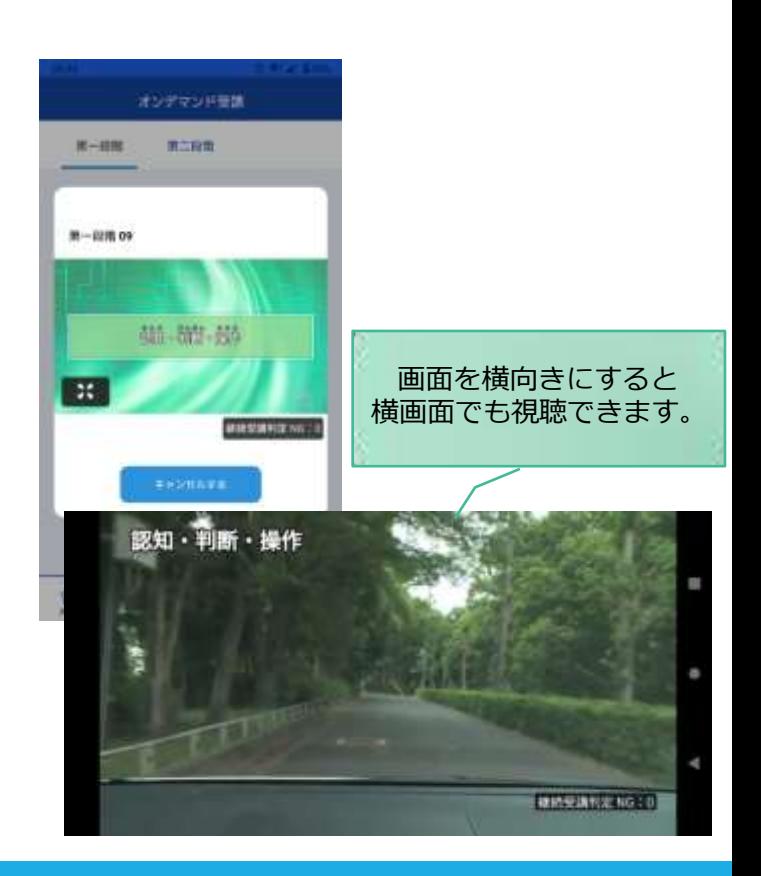

#### ●受講態度チェック

AIが受講態度について、問題がある(居眠り等)と判断した場合 「画面を見ているか確認します」のメッセージが出ますので、表示されたら**OK**ボタンを押して下さい。

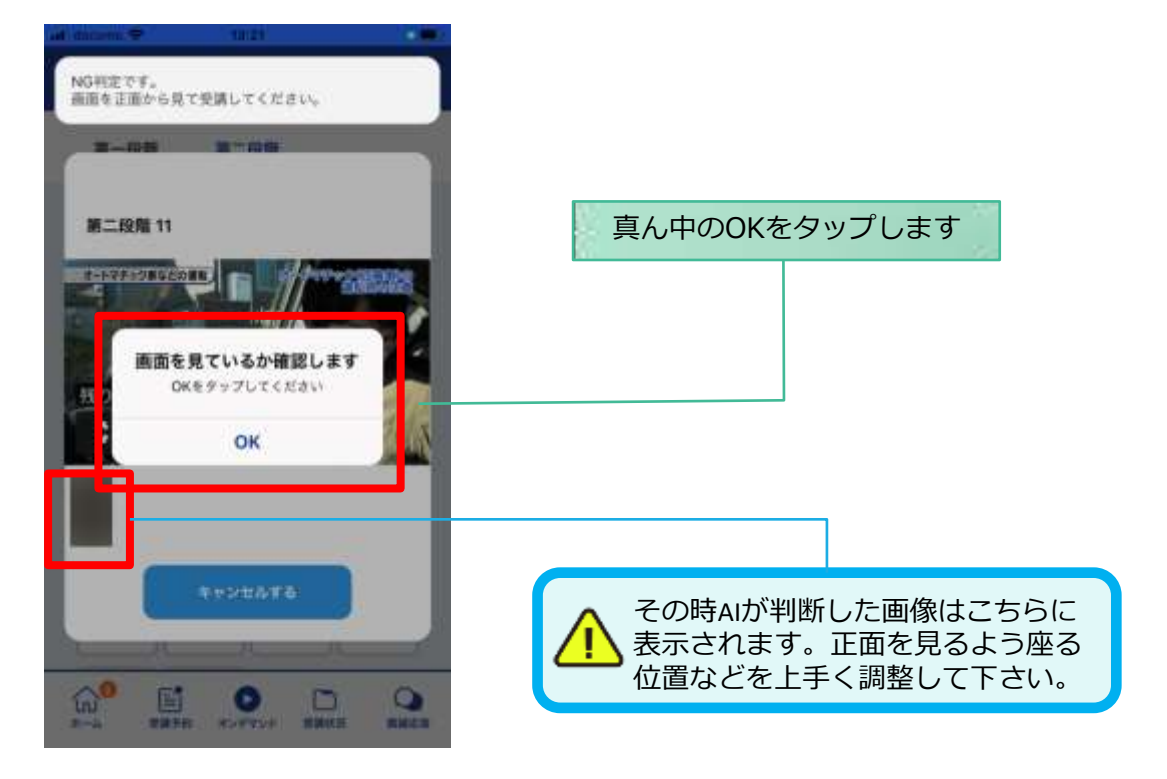

#### ●受講キャンセルの場合について

「キャンセルする」を押下したら確認のメッセージが出ます。そのまま受講をキャンセルした場合、 その受講はNGとなり最初から視聴する必要がありますのでご注意下さい。

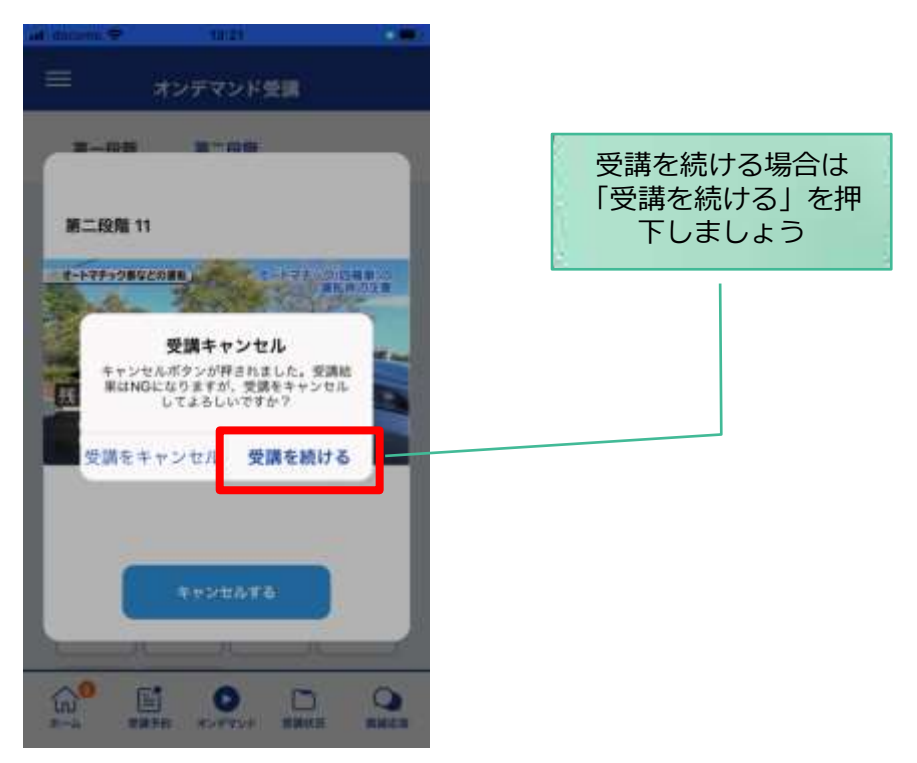

[その他機能]

#### ●受講状況

メニューの受講状況を選択すると自分の受講状況を確認・管理できます。 (第一段階の受講がすべて完了すると、第二段階へ進むことができます。)

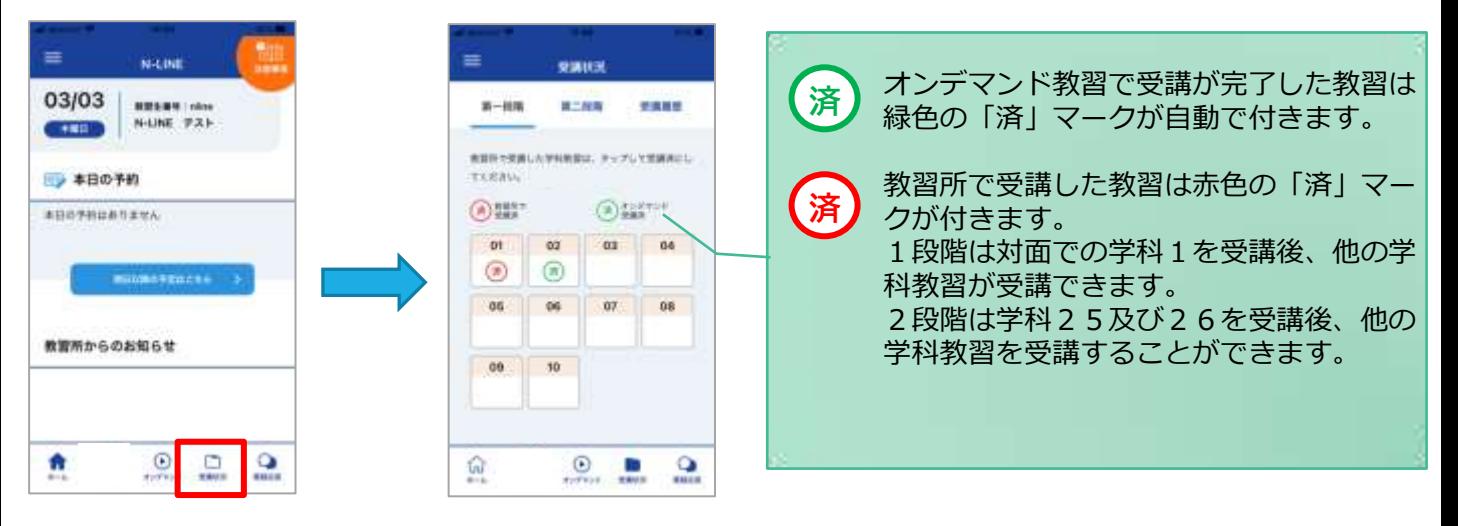

#### ●質疑応答

オンラインで受講した教習内容について、質問をすることができます。

①メニューの質疑応答を選択します。 これまで受講した学科番号の 一覧が表示されます。 ※オンラインで受講した学科のみ

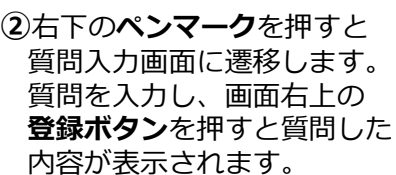

③指導員から回答があると 以下のように表示されます。

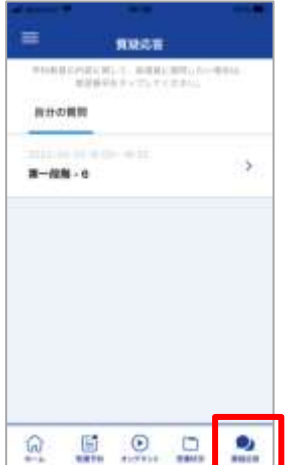

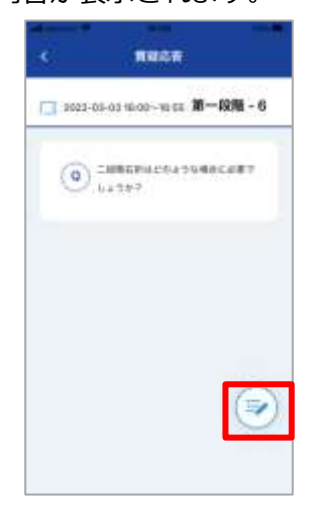

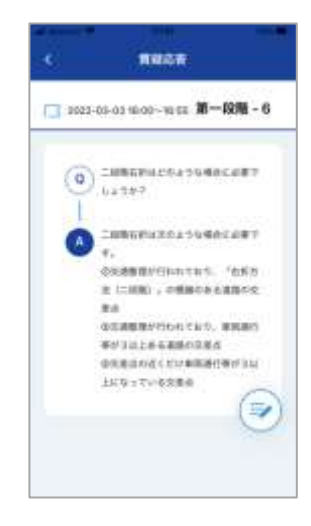

# オンライン学科教習の始め方(オンデマンド編)

# [パソコンでのオンデマンド教習の始め方]

## ●ログイン方法

①お使いのパソコンのブラウザから以下のURLに アクセスします。

#### https://study.neumann-line.net

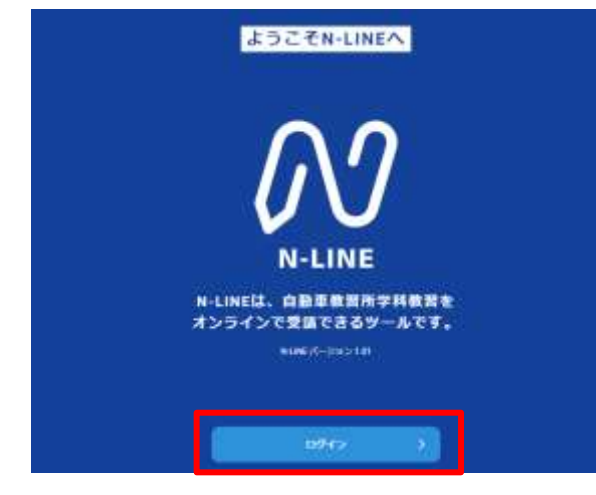

対応ブラウザ

Microsoft Edge、Google Chrome (Safari等、上記以外のブラウザからは 受講できません)

- ②ログイン画面を表示させ、
- ・教習所コード
- ・教習生番号
- ・パスワード を入力してログインします。

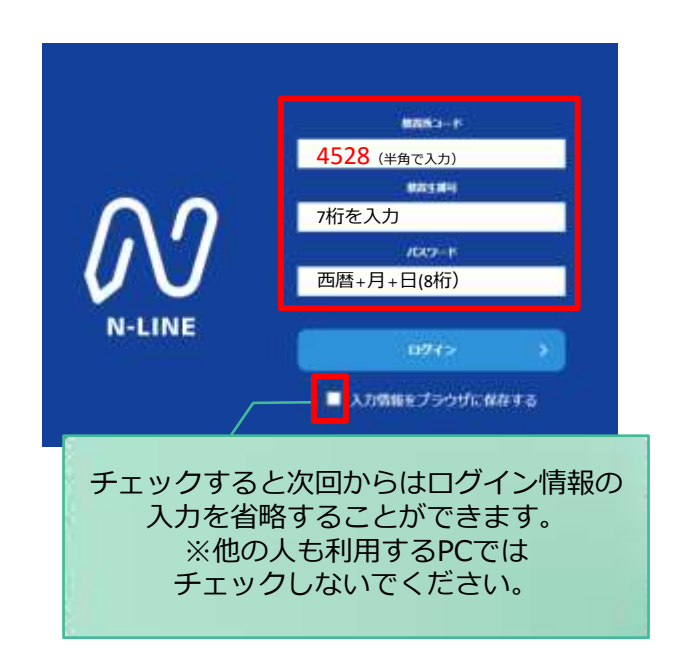

①左メニューのオンデマンドを クリックします

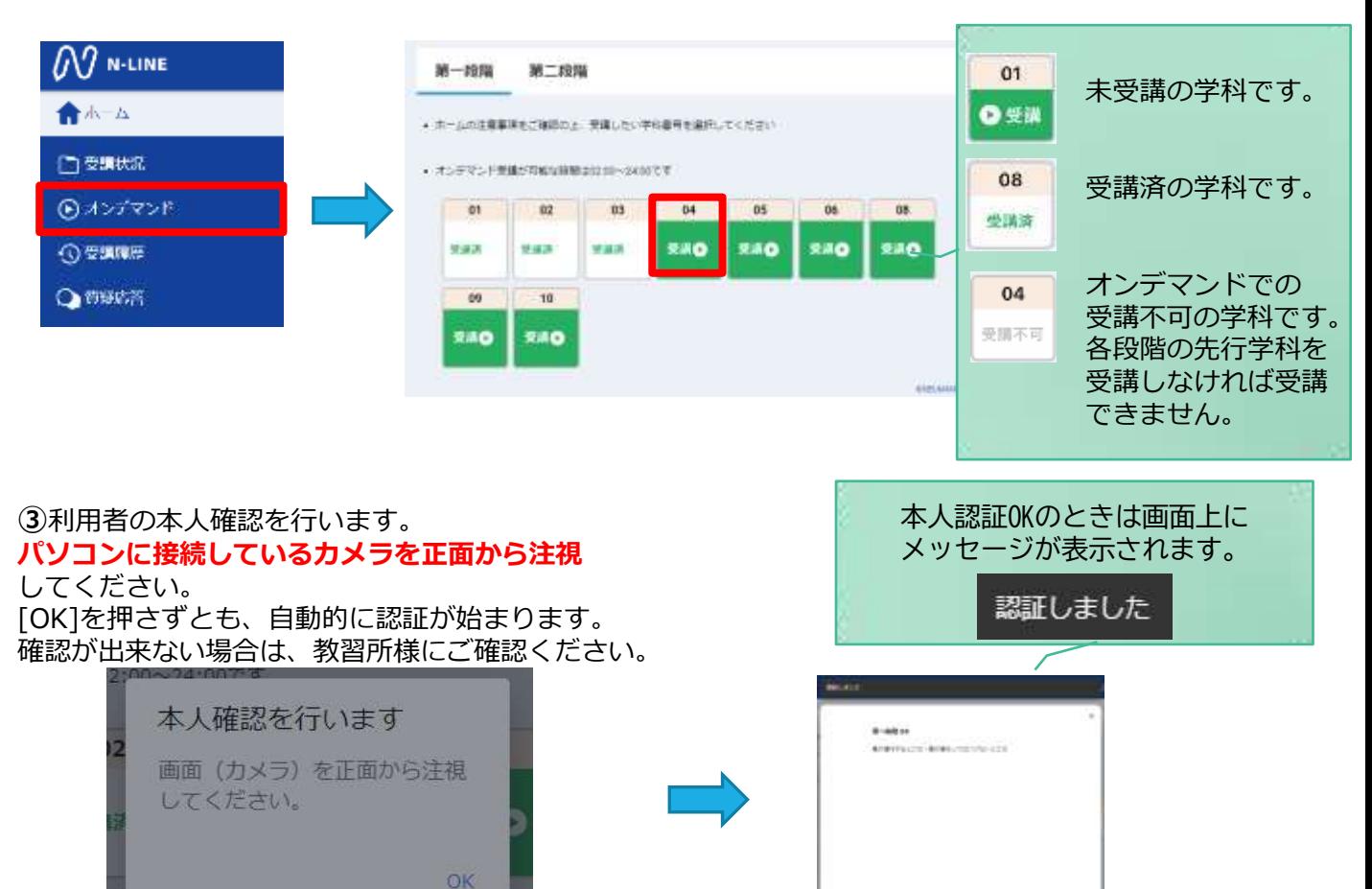

④選択した学科番号に複数動画が設定されている 場合もあります。受講する動画を1つタップします。 ※複数動画がある場合、どの動画を受講するかは 教習所様へご確認ください。

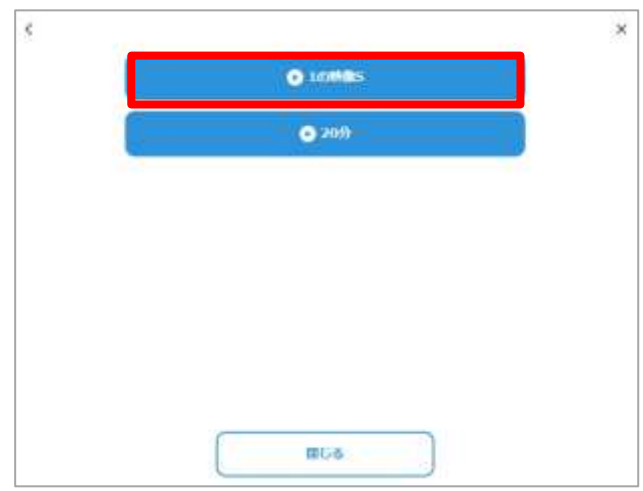

⑤受講したい学科番号をクリックすると 教習が始まります。

通われている教習所までご連絡ください。

**Common** 

本人認証ができない場合や何度も失敗する場合は

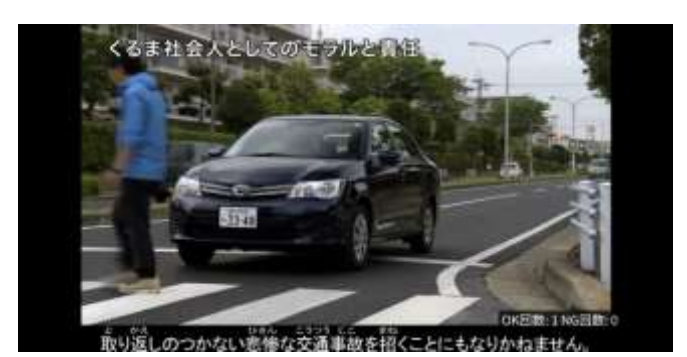

#### ●受講態度チェック

AIが受講態度について、問題がある(居眠り等)と判断した場合 「画面を見ているか確認します」のメッセージが出ますので、表示されたら**OK**ボタンを押して下さい。

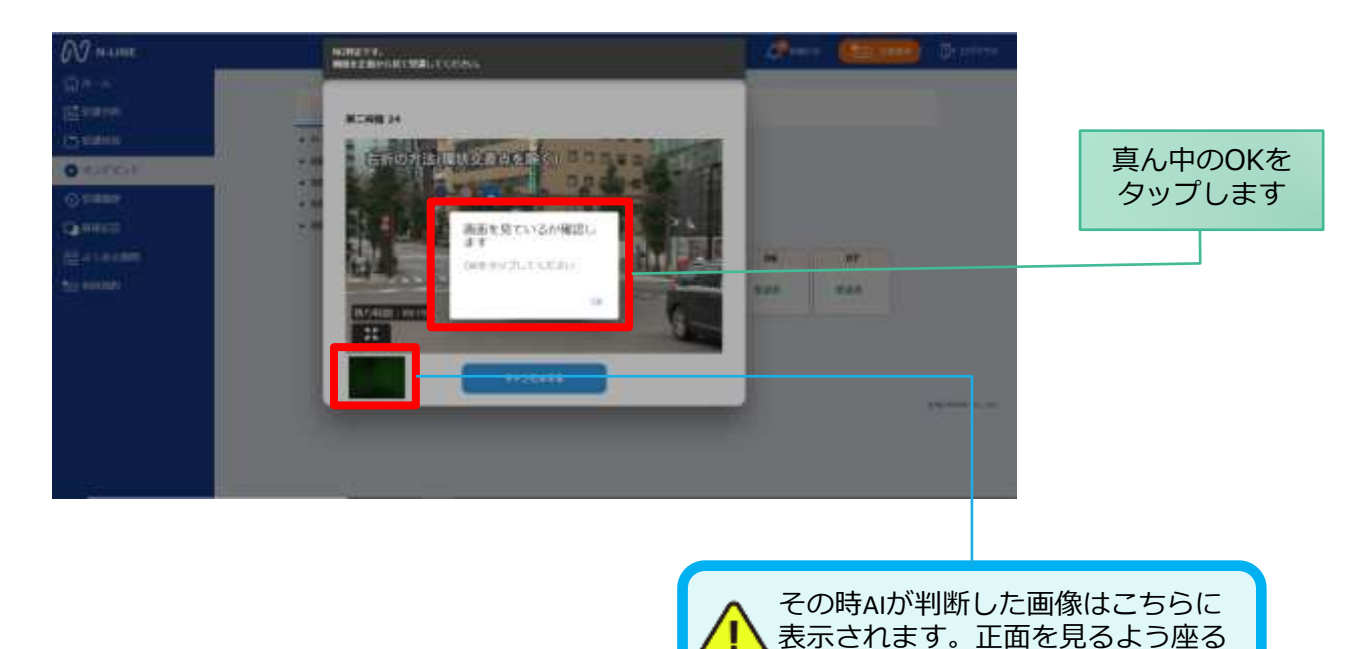

位置などを上手く調整して下さい。

#### ●受講キャンセルの場合について

「キャンセルする」を押下したら確認のメッセージが出ます。そのまま受講をキャンセルした場合、 その受講はNGとなり最初から視聴する必要がありますのでご注意下さい。

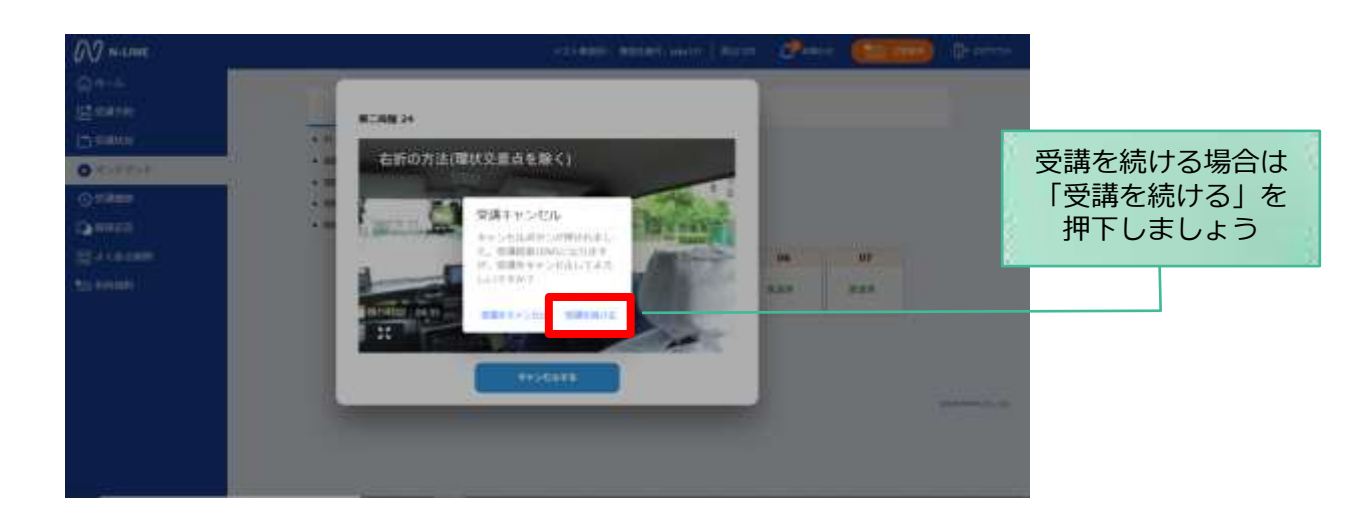

# [その他機能]

#### ●受講状況

メニューの受講状況を選択すると自分の受講状況を確認・管理できます。 (第一段階の受講がすべて完了すると、第二段階へ進むことができます。)

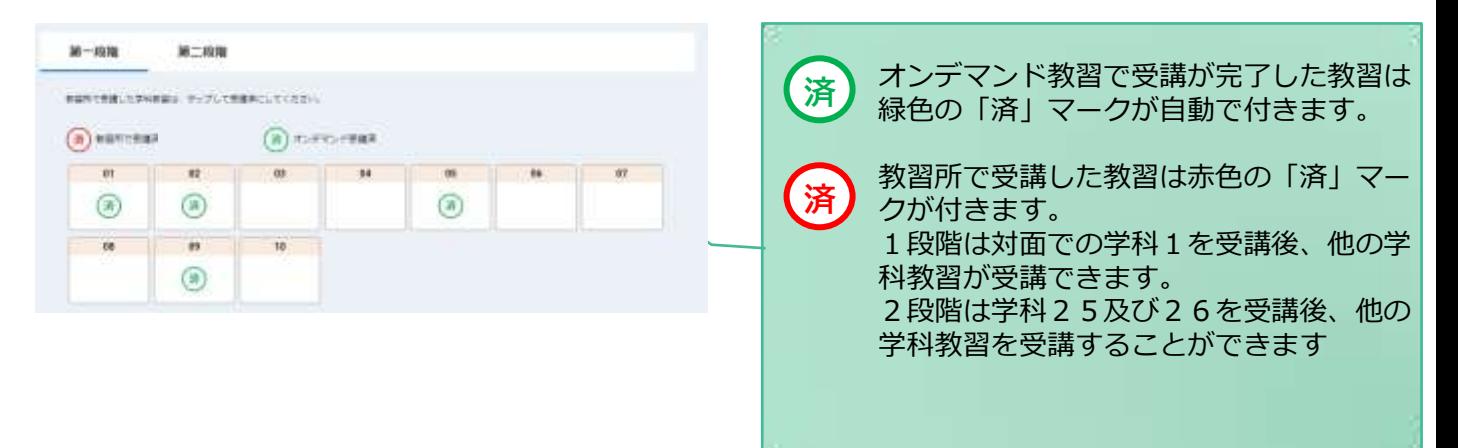

#### ●質疑応答

オンラインで受講した教習内容について、質問をすることができます。

1メニューの質疑応答を選択します。 これまで受講した学科番号の 一覧が表示されます。 ※オンラインで受講した学科のみ

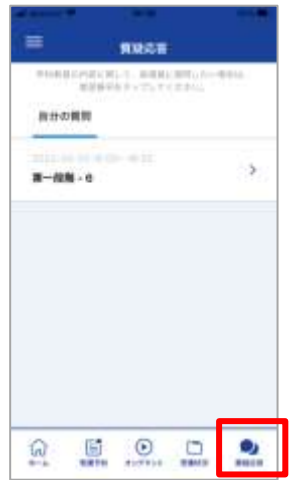

②右下のペンマークを押すと 質問入力画面に遷移します。 質問を入力し、画面右上の 登録ボタンを押すと質問した 内容が表示されます。

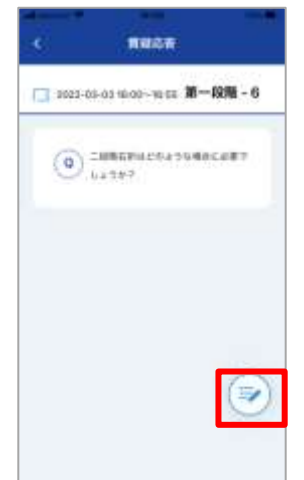

③指導員から回答があると 以下のように表示されます。

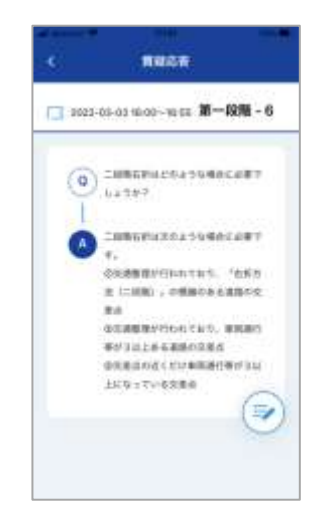